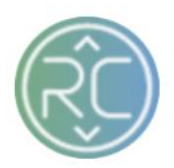

# Shipment Summary Page Overview

The Shipment Summary Page can be filtered by Vendors, Acknowledged Status and Date Range in which the shipment was registered in RevCascades Portal. These filters will efficiently assist with tracking shipment information by vendor.

**To navigate to the Shipments Page select the shipments button at the top of the screen, next to the Orders button**

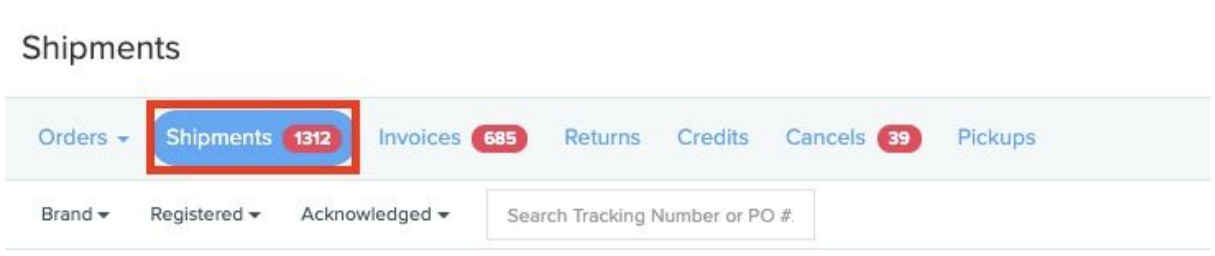

# 1. **Getting to Know your Shipments Screen**

#### a. Tracking Number Column

The Tracking Number column contains the tracking number provided in the shipment information. If there are multiple cartons shipping within an order there will be multiple lines for each tracking number referencing the same PO #

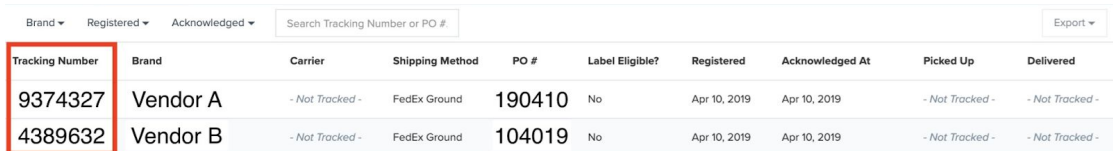

# b. Vendor Name Column

The Brand Column contains the Vendor's Name to identify whom the order(s) belongs to

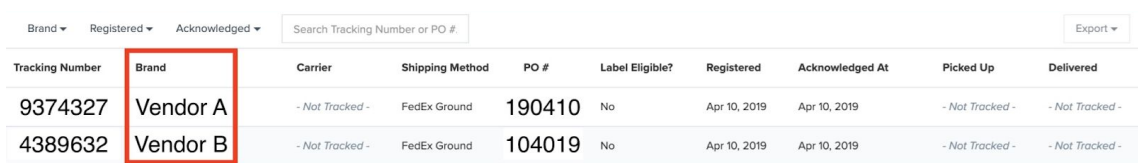

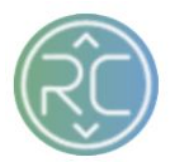

### c. Shipping Method Column

The Shipping Method column contains the type of shipping on the order(s) used by the Vendor. (This information can differ from what method type was applied on the order when first created) *i.e. Typically this method changes from Small Parcel to LTL on products that were imported with the incorrect "Ship Via" attribute of Small Parcel when product is actually too large to ship small parcel and must be picked up by freight or Trucking Carrier*

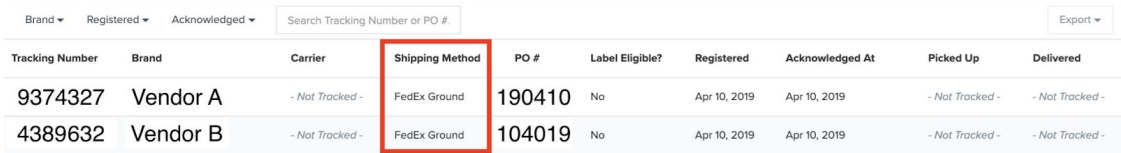

#### d. Purchase Order Number Column

The Purchase Order column contains the PO # pertaining to the order. This number should be referenced on all inquiries with the RevCascade Support Team for order assistance

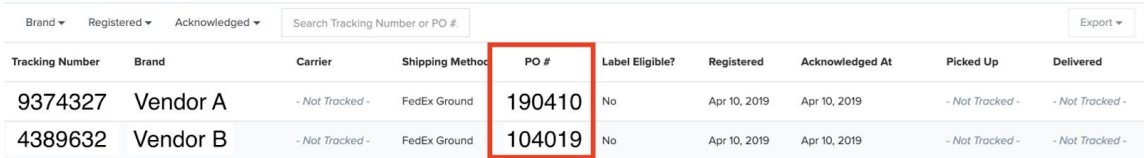

# e. Registered Column

The Registered Column contains the Date and Time Stamp of when the shipment information was created and/or added within the RevCascade portal.

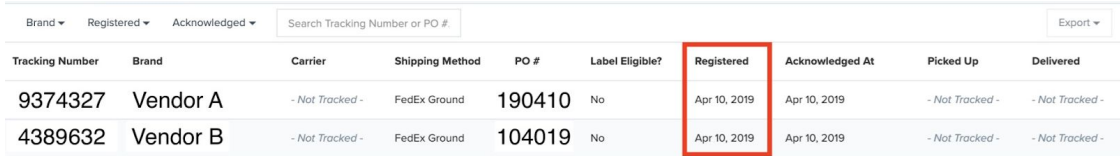

# f. Acknowledged At Column

The Acknowledged At column contains the Date and Time Stamp of when the shipment information was pulled in by the Retailer and "Acknowledged" by the Retailers Internal system.

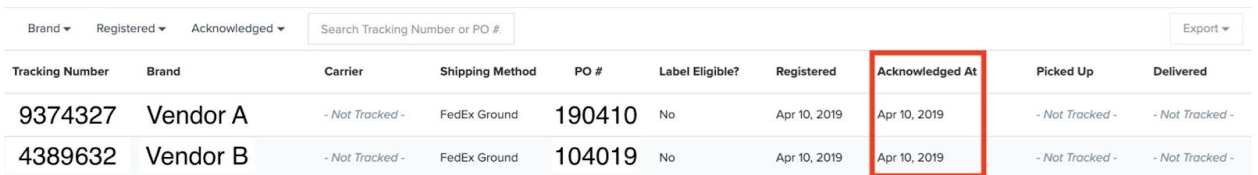

**…..Continue to Next Page for Filtering order Options…..**

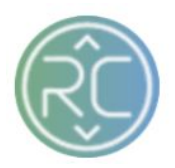

# 2. **Shipment Filtering Options**

### a. Filter Shipments by Brand

To filter your Shipments screen by vendor, click the **Brand** filter widget in the top left-hand corner of the page to begin filtering. Once you have selected the vendor(s) you wish to view, the order(s) pertaining to those specific vendors will be displayed.

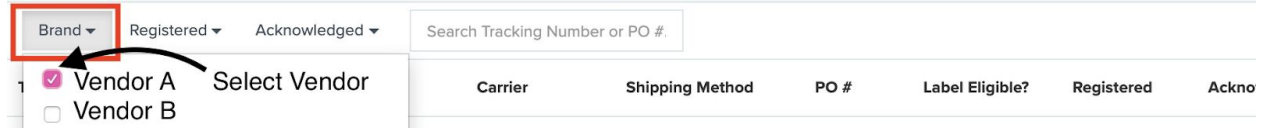

### b. Filter Shipments by Registered Date Range

To filter your Shipments screen by a specific Date Range , click the **Registered** filter widget in the top left-hand corner of the page to begin filtering. If you are searching for shipments within the last week, you can choose a Start and End Date Range or simply check the box for "This Week"

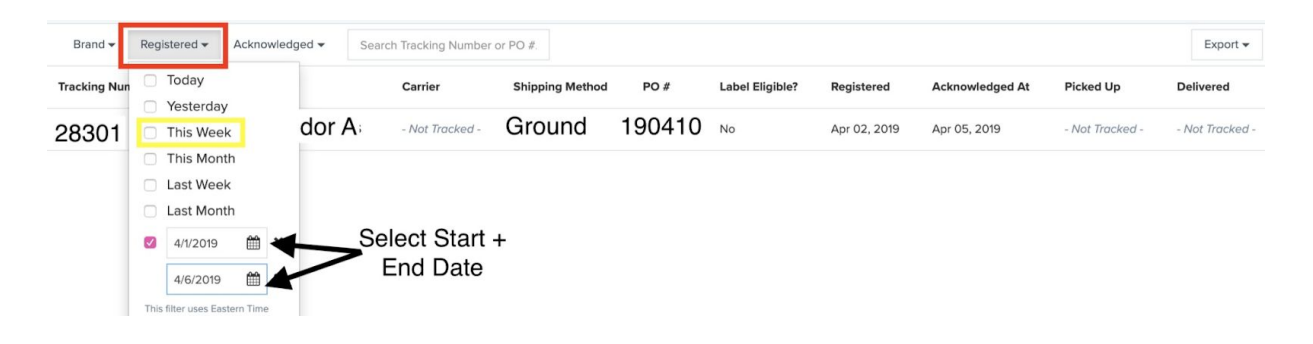

#### c. Acknowledged

To filter your Shipments screen by a specific Date Range you acknowledged, click the **Acknowledged** filter widget in the top left-hand corner of the page to begin filtering. If you are searching for shipments registered within the last week, you can choose a Start and End Date Range or simply check the box for "This Week"

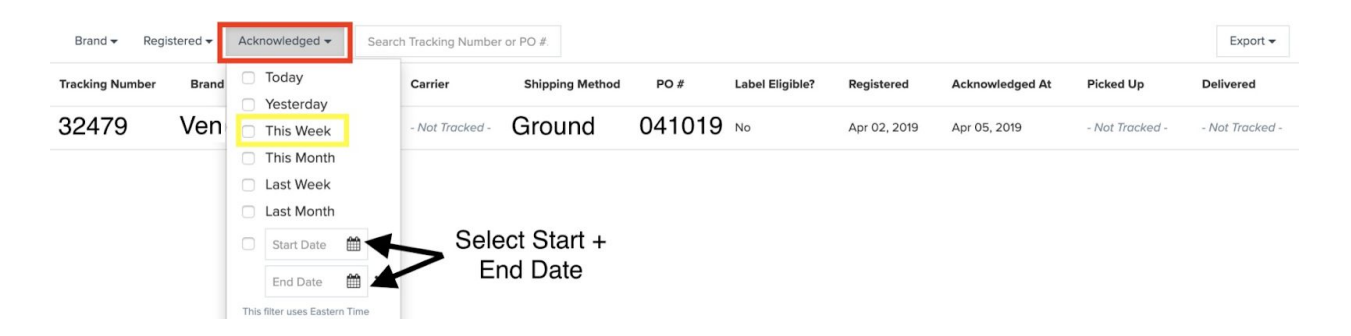